# メール設定マニュアル

ニイカワポータルでご提供しております「@ma.mrr.jp」「@ni-po.ne.jp」のメールアドレス の設定方法をご案内いたします。

## 1.メールソフト Microsoft Outlook の使い方

①ご契約時にお送りしました「メールアドレス」が記載された黄色の用紙をお手元にご用意 ください。

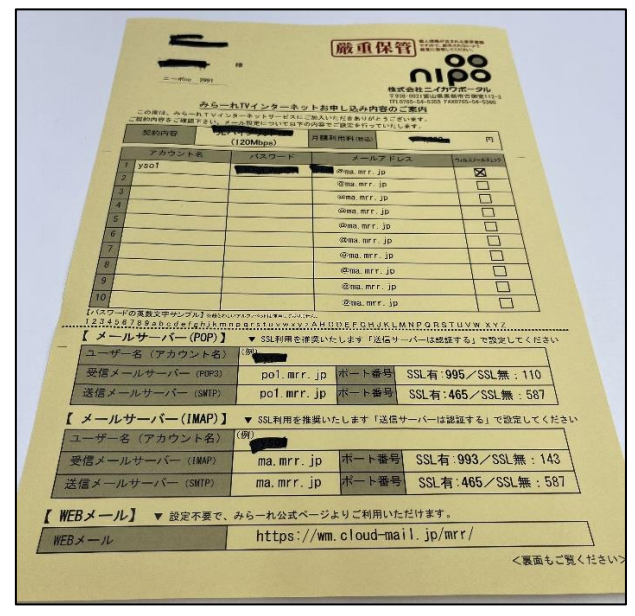

②Microsoft Outlook を起動すると、初期設定画面が起動してきます。

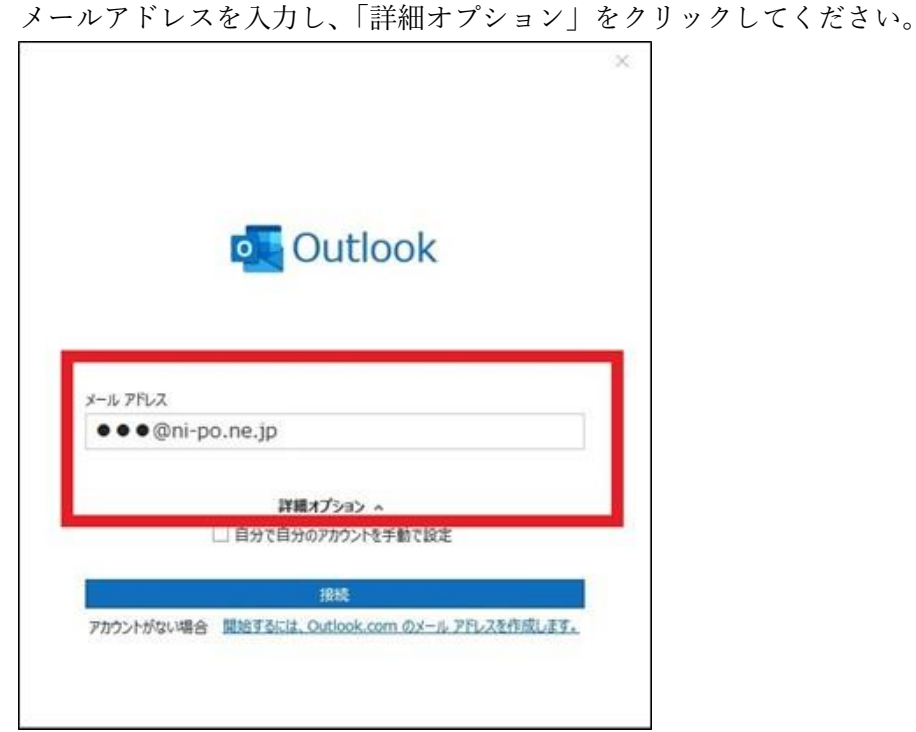

p. 1

③「自分で自分のアカウントを手動で設定」の項目をチェック」し、「接続ボタン」をクリ ックします。

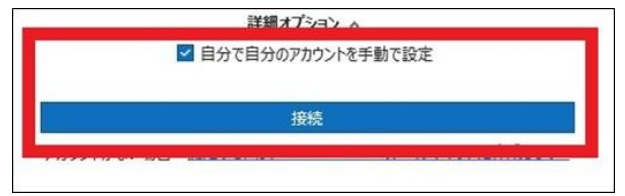

④「詳細設定」の画面にて「POP」をクリックしてください。

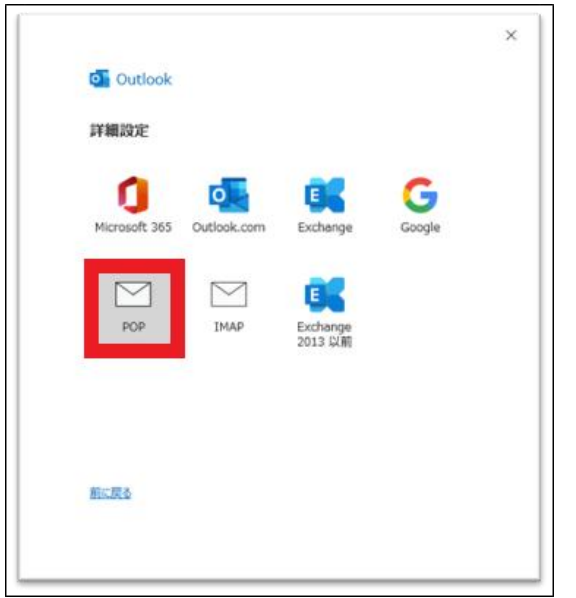

⑤黄色の用紙に記載されている、メールアドレスのパスワードを入力し「接続」をクリック します。設定は以上で完了です。

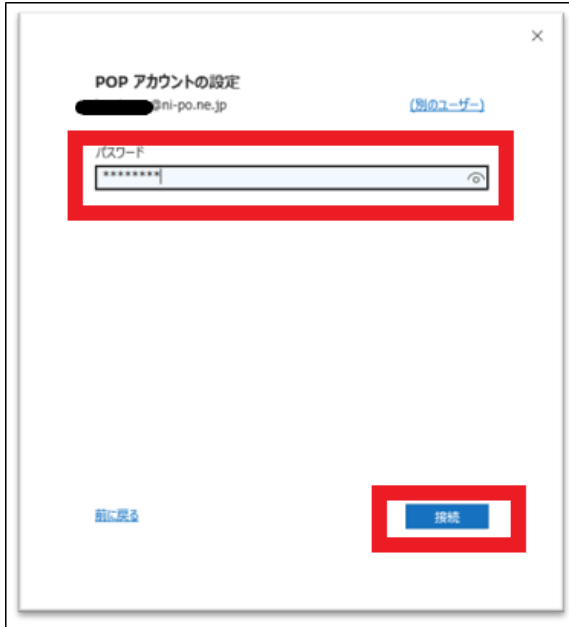

p. 2

⑥もし、接続に失敗した場合は下記設定に基づいて再設定してください。

#### 【受信メール設定】 【送信メール設定】 POP アカウントの設定 POP アカウントの設定 w-ishida@ni-po.ne.jp din Oni-po.ne.tp 受信メール 受信メール  $7 - H - 8$ Chi-po.ne.jp 詳細スール ポート 465  $\n *y* = *f* = *f* = *f* = *f* = *f* = *f* = *f* = *f* = *f* = *f* = *f* = *f* = *f* = *f* = *f* = *f* = *f* = *f* = *f* = *f* = *f* = *f* = *f* = *f* = *f* = *f* = *f* = *f* = *f* = *f* = <$  $1577 - F$ \*\*\*\*\*\*\*\* ■パスワードを保存する 暗号化方法 SSL/TLS >  $\frac{4}{10} - \frac{1}{10}$  $y - y = p$ o.ni-po.ne.jp サーバーのタイムアウト → 1分 □セキュリティで保護されたパスワード認証 (SPA) でのログオンが必要 2 このサーバーでは暗号化された接続 (SSL/TLS) が必要 □ セキュリティで保護されたパスワード認証 (SPA) でのログオンが必要 ■ 送信 (SMTP) サーバーには認証が必要です O 受信メール サーバーと同じ設定を使用する ○ ユーザーダンパスワードを使用してログオン ○ メールを送信する前に受信メール サーバーにログオンする 膨張さ 次へ 初に戻る 次へ ニーポアドレス(@ni-po.ne.jp)の場合 みらーれアドレス(@ma.mrr.jp)の場合 【受信メールサーバー】 【受信メールサーバー】 サーバー名…po.ni-po.ne.jp サーバー名…po1.mrr.jp ポート番号…995 ポート番号…995 「このサーバーでは暗号化された接続 「このサーバーでは暗号化された接続 (SSL/TLS) が必要」にチェック (SSL/TLS) が必要」にチェック 【送信メールサーバー】 【送信メールサーバー】 サーバー名…po.ni-po.ne.jp サーバー名…po1.mrr.jp ポート番号…465 ポート番号…465 暗号化方法を SSL/TLS に設定 暗号化方法を SSL/TLS に設定 「送信(SMTP)サーバーに認証が必要 「送信(SMTP)サーバーに認証が必要で です」にチェックし、「受信メールサー す」にチェックし、「受信メールサーバー バーと同じ設定を使用する」を選択。と同じ設定を使用する」を選択。

設定は以上となります。

## 2.Cloud メールの使い方 迷惑メール対策の使い方

メールソフトを使用せず、インターネット上でメールを受信/送信することも可能です。ス マートフォンや、一時的にメールを利用したい際などにご活用ください。また、迷惑メール の受信設定をいただくことも可能です。

①ご契約時にお送りしました「メールアドレス」が記載された黄色の用紙をお手元にご用意 ください。

(※黄色の用紙については P1 の写真をご参考ください)

②インターネットブラウザで、弊社ホームページにアクセスしてください。

【@ma.mrr.jp をご利用の方】

https://wmng.cloud-mail.jp/mrr/ へアクセスしてください。

検索サイトで「みらーれ TV インターネット クラウドメール」で検索すると簡単です。

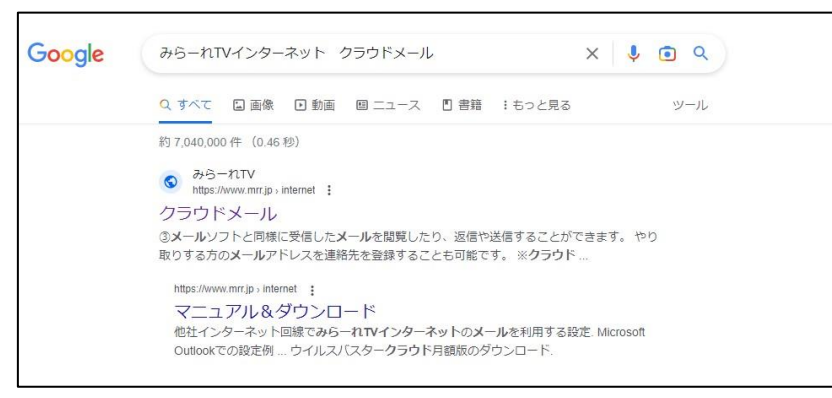

### 【@ni-po.ne.jp をご利用の方】

https://wmng.cloud-mail.jp/ni-po/ へアクセスしてください。 検索サイトで「ニイカワポータル クラウドメール」で検索すると簡単です。

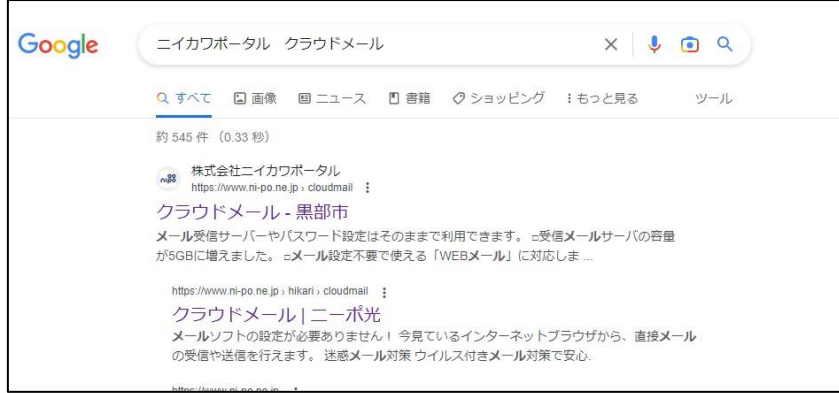

③ユーザー名の欄にメールアドレスを、パスワードの欄には、パスワードを入力し、ログイ ンしてください。

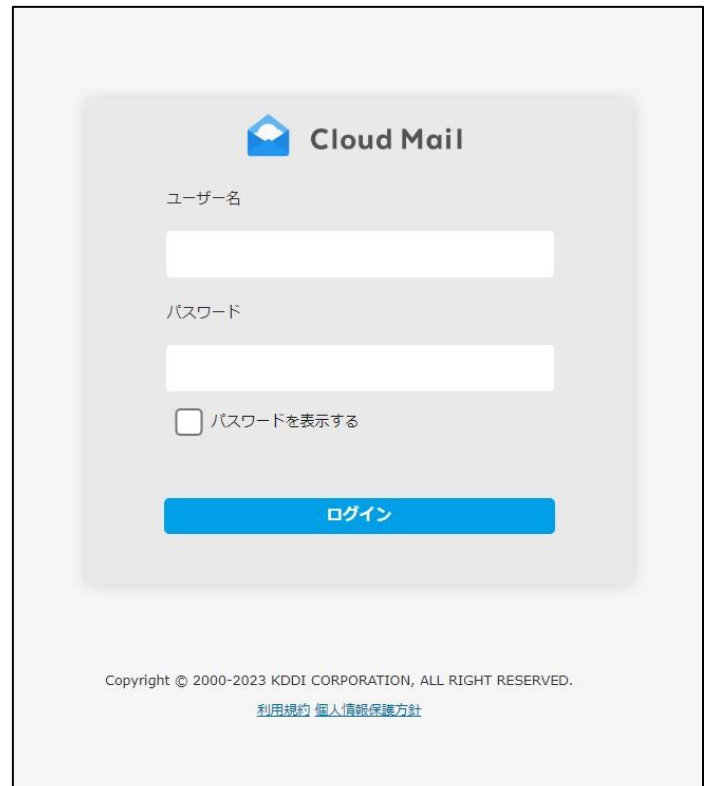

※ご利用のブラウザによってはメールアドレスとパスワードを記憶してくれる場合があり ます。記憶しておくことで再入力しなくても利用できるようになります。

④受信したメールの一覧が表示されます。メールを送信することもできます。

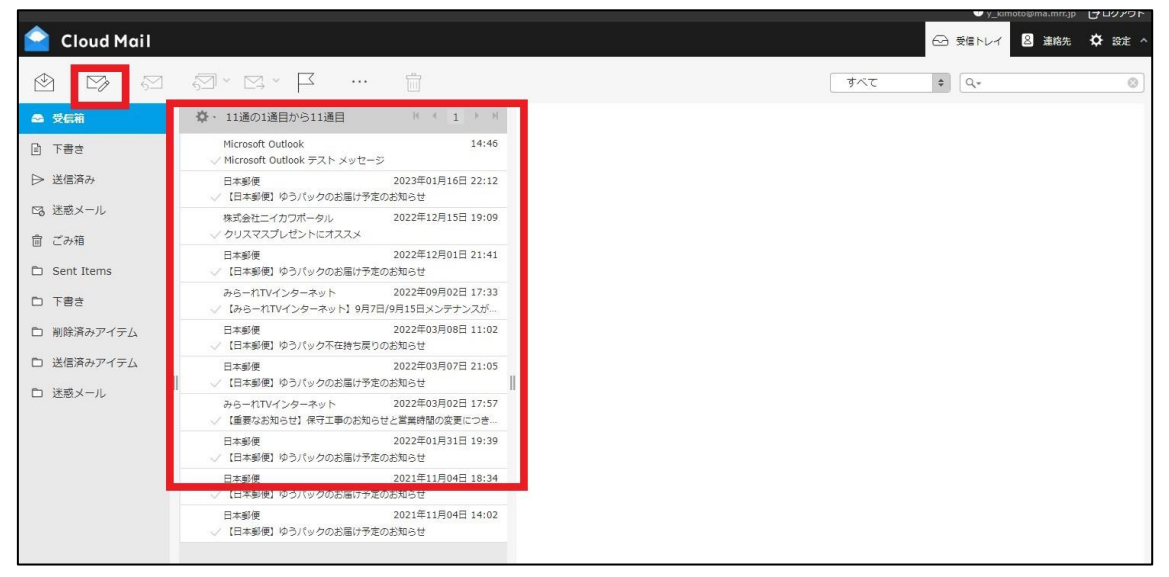

⑤迷惑メールとして、事前に除外(フィルタリング)されたメールを確認することができます。

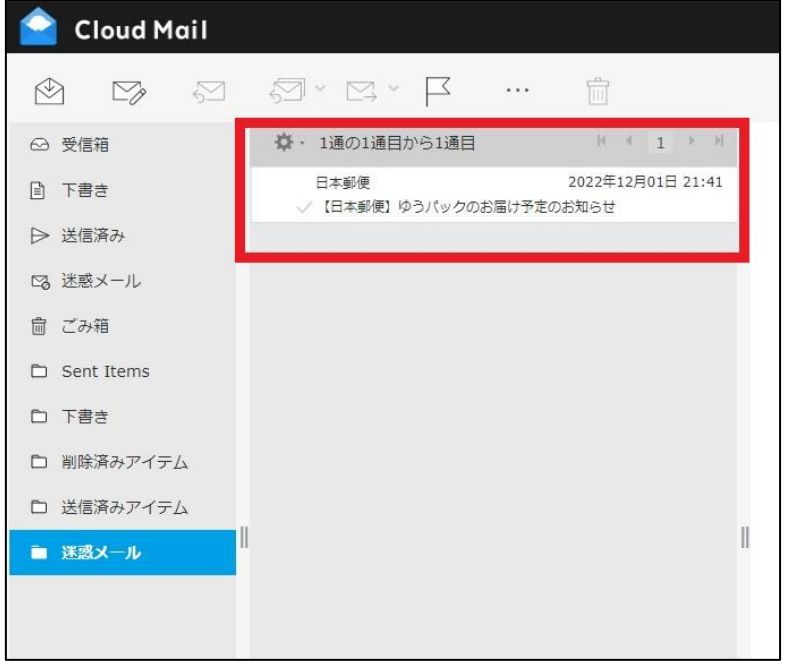

⑥迷惑メールとして、除外されないようにメールアドレスを登録することもできます。

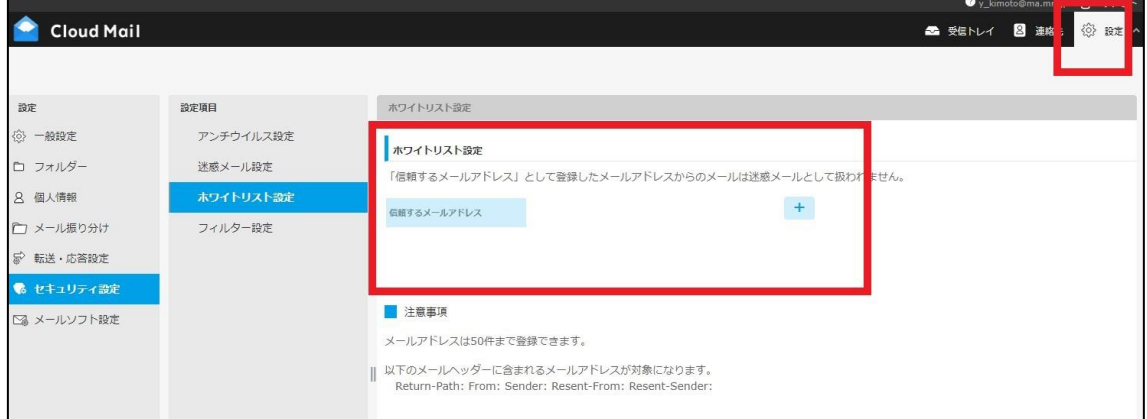

設定は以上となります。